# **POLIMAP – Gestione Integrata di Spazi e Servizi MANUALE D'USO UTENTE – GESTIONE RICHIESTE DI INTERVENTO**

# **INDICE**

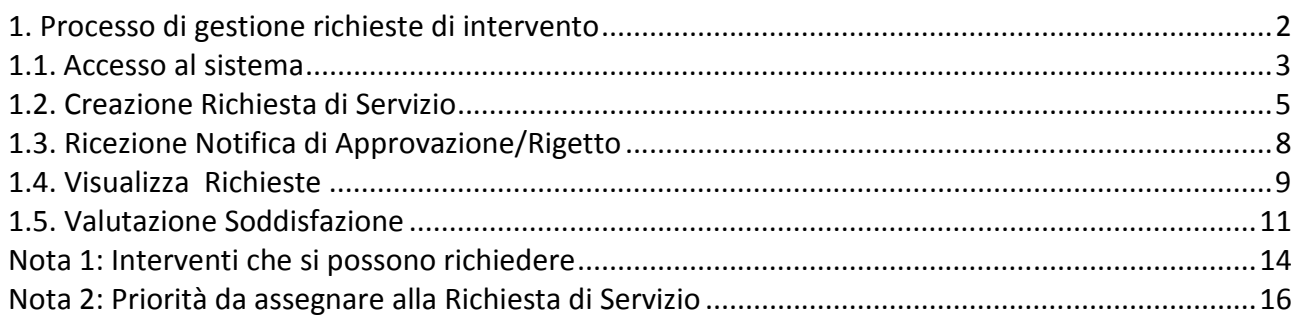

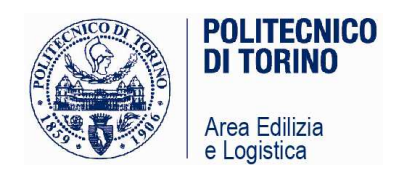

# **1. Processo di gestione richieste di intervento**

Per agevolare la gestione dei servizi rivolti all'utenza, è stato predisposto un punto di accesso unitario per la segnalazione e la gestione delle richieste di intervento, guasti e malfunzionamenti, attraverso il sistema informativo **Polimap**.

Tramite la piattaforma intranet l'utente strutturato può effettuare richieste di servizio e rilasciare, ad intervento concluso, la relativa valutazione. La richiesta viene smistata da Info Poli verso la Struttura Competente e presa in carico dai referenti Edilog e di Dipartimento a seconda della tipologia di problema.

# **Processo gestione richieste d'intervento**

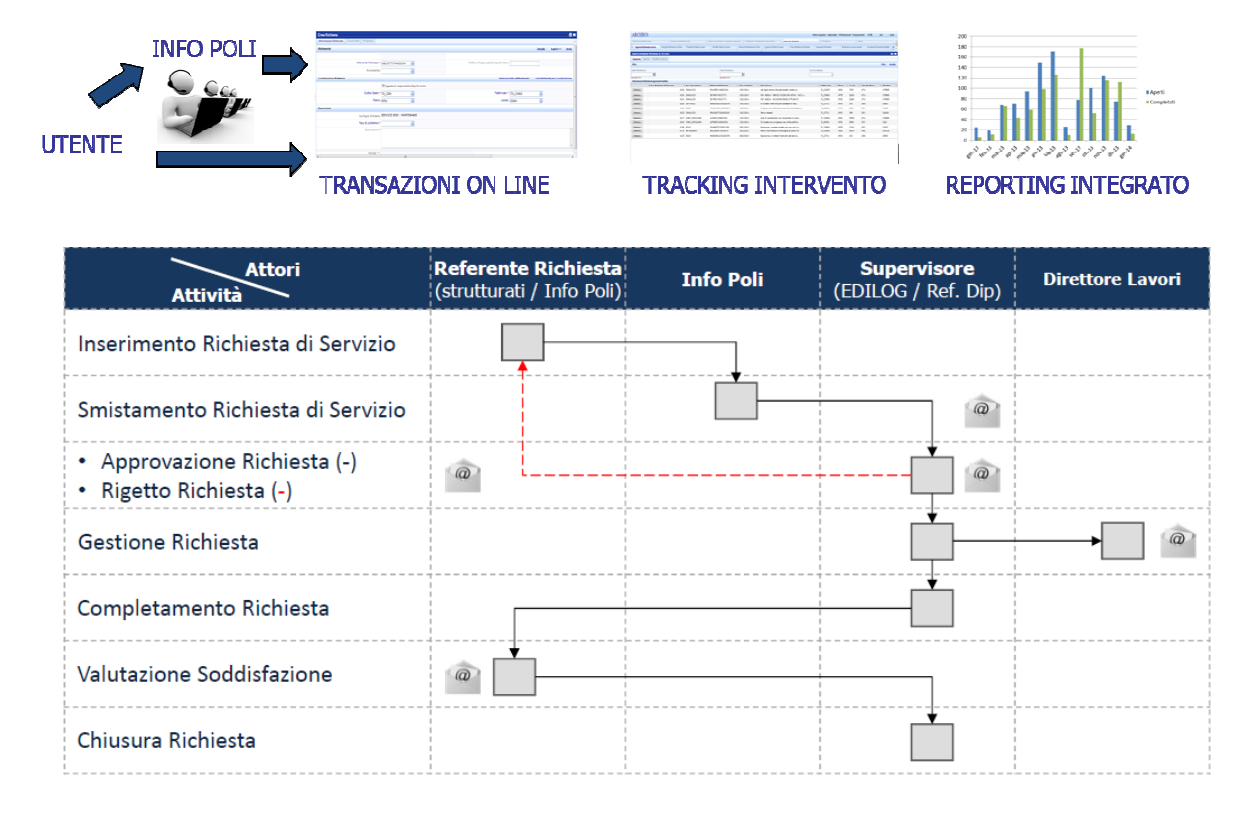

Le Richieste di Servizio possono essere effettuate attraverso due modalità:

- self service web per tutti gli utenti strutturati del Politecnico di Torino (d+matricola)
- call center Info Poli, per utenti strutturati, non strutturati e studenti.

Info Poli è raggiungibile al numero interno 102 o 011 090 102 dal lunedì al venerdì dalle 8.00 alle 18.30 e il sabato dalle 9.00 alle 14.00.

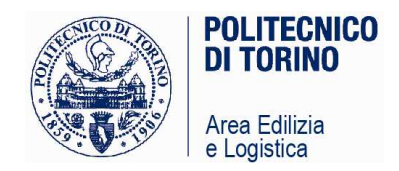

# **1.1. Accesso al sistema**

• PER EFFETTUARE UNA RICHIESTA DI INTERVENTO:

- accedere al Portale www.polito.it tramite Mozilla Firefox o Internet Explorer (Crome, Safari non supportati)

- effettuare Login "Docenti Personale"
- selezionare "**Polimap Effettua una richiesta di servizio"**

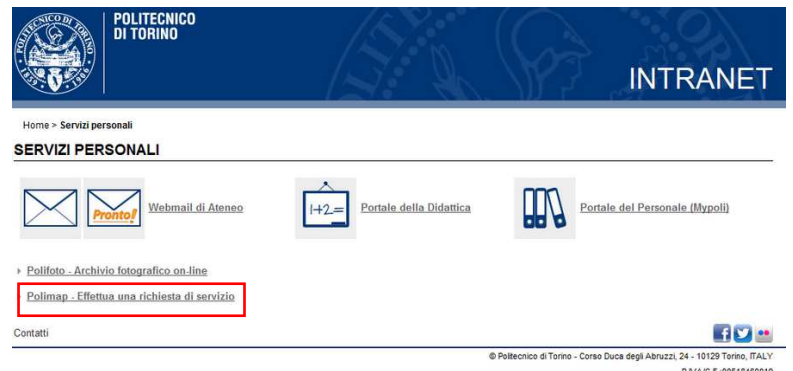

• PER ACCEDERE AL SISTEMA POLIMAP E A TUTTE LE SUE FUNZIONALITÀ:

- accreditarsi sul Portale MyPoli tramite Mozilla Firefox o Internet Explorer (Crome, Safari non supportati): Utente: inserire la propria matricola nel formato: dXXXXXX Password: codice personale di accesso

- selezionare **"POLIMAP – Gestione integrata di spazi e servizi"**, posto nella sezione "Siti dell'Amministrazione".

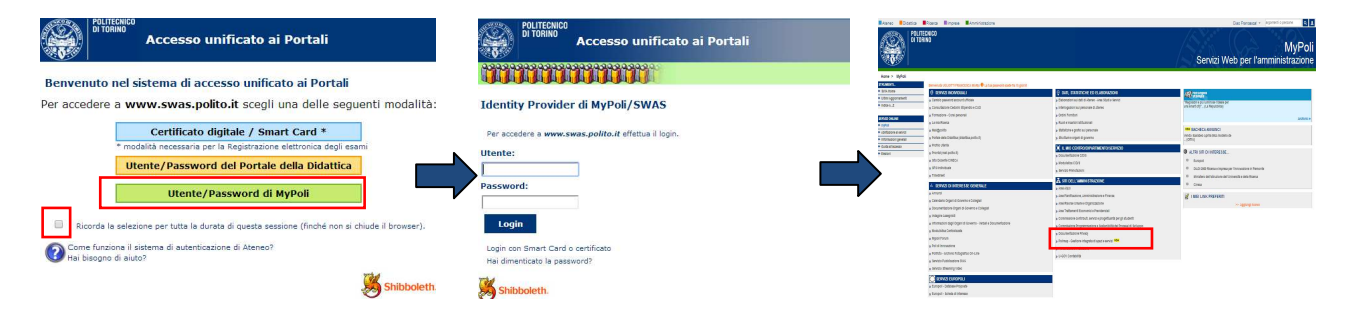

Il flag posto in basso nella pagina di Accesso unificato ai Portali "Ricorda la selezione per tutta la durata di questa sessione" permette di mantenere attivo il Login fino alla chiusura del browser.

Attraverso la Home Page di "POLIMAP – Gestione integrata di spazi e servizi" è possibile:

- − Accedere al sistema Polimap e navigare su mappe e dati;
- − Ricercare la localizzazione di spazi e occupanti;
- − Effettuare richieste di intervento o segnalazioni di manutenzione;
- − Visualizzare i locali di interesse richiamando la sezione "Sedi e Mappe";
- − Consultare l'elenco dei Referenti di Sede, Struttura, Dipartimento e Contatti;
- − Scaricare manuali e documentazione.

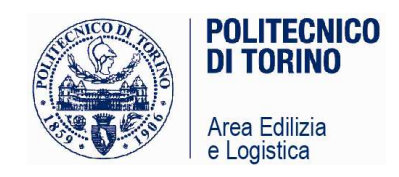

Per effettuare una richiesta di servizio selezionare il link corrispondente.

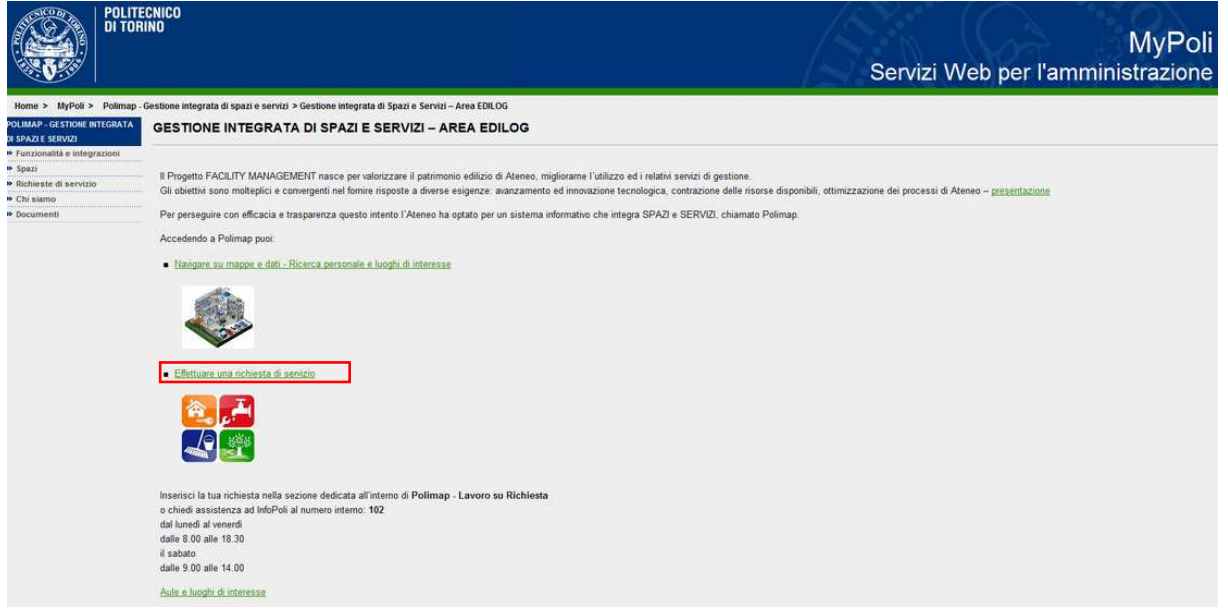

Per chiarimenti ed approfondimenti o segnalazioni di anomalie e difformità di dati e planimetrie contattare l'Ufficio Facility Management supporto.fm@polito.it.

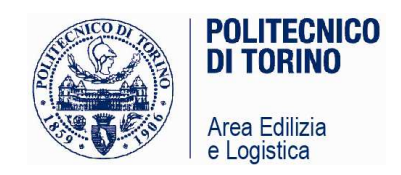

# **1.2. Creazione Richiesta di Servizio**

La creazione di una Richiesta di Servizio deve essere effettuata attraverso la vista "Crea Richiesta di Servizio" posizionata all'interno del tab "Lavoro su Richiesta".

E' possibile selezionare il locale per cui si vuole effettuare la segnalazione attraverso tre modalità:

- 1. navigando sulle mappe,
- 2. scegliendo il proprio ufficio,
- 3. selezionando un locale di interesse comune (Aula, Laboratorio, Sala riunioni, Sala studio, Biblioteca)

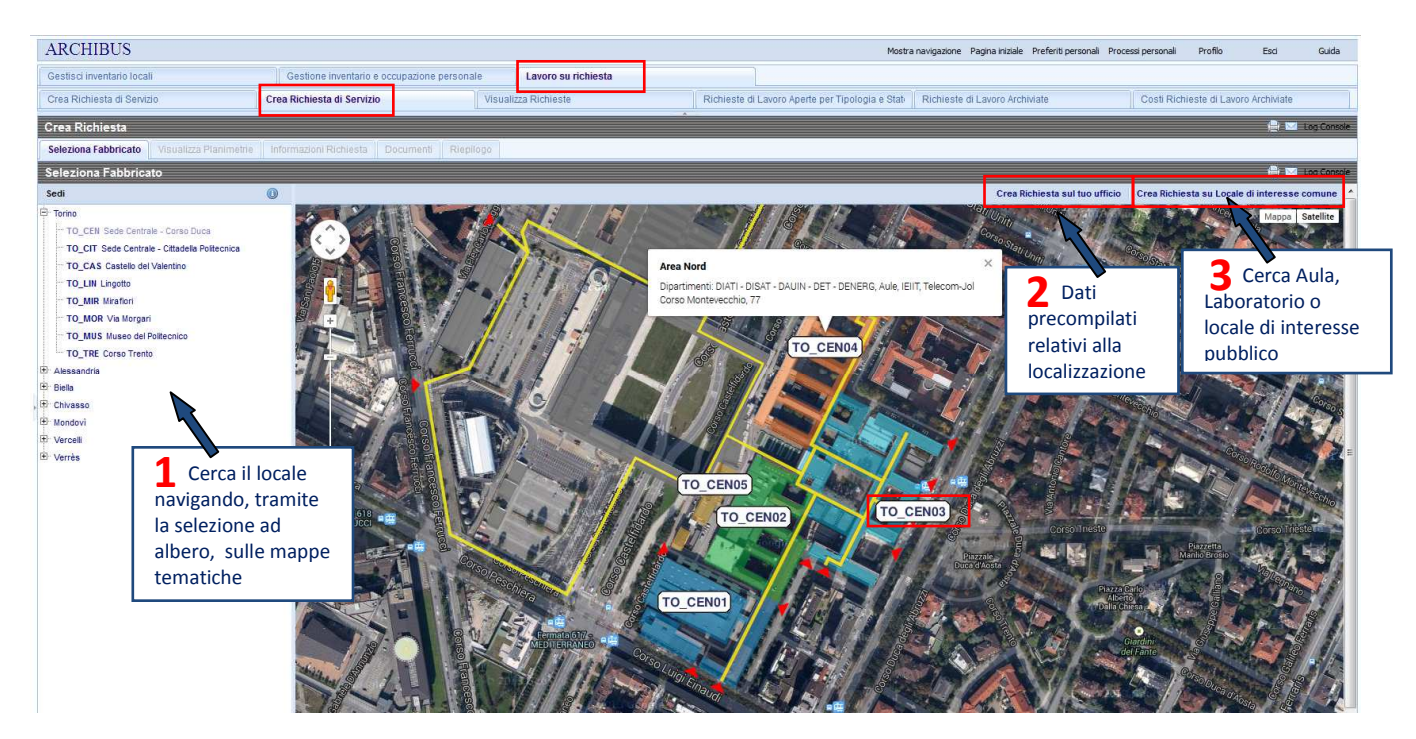

MODALITA' 1: Individuare il fabbricato o gruppo di fabbricati, selezionare piano e locale con il tasto freccia.

![](_page_4_Picture_128.jpeg)

![](_page_5_Picture_0.jpeg)

Per agevolare l'individuazione del locale, le planimetrie sono tematizzate secondo diversi livelli di informazioni, modificabili attraverso i menù a tendina **"Evidenziazioni"** ed **"Etichette".** Ad esempio:

- "Evidenziazioni" "Strutture" tematizza la planimetria secondo le Strutture di afferenza dei locali.
- "Etichette" "Occupante" individua la localizzazione degli utenti nei locali della mappa.

**Se si riscontrano errori sui dati dei locali o sulle planimetrie segnalare le anomalia al proprio Referente di Struttura o all'Ufficio FM.** 

MODALITA' 2: Se si vuole segnalare un intervento nel proprio ufficio, selezionare "Crea Richiesta sul tuo ufficio". I dati riferiti alla localizzazione vengono compilati in automatico dal sistema.

**Se i dati sono nulli o non corretti segnalare l'anomalia al proprio Referente di Struttura o all'Ufficio FM.** 

MODALITA' 3: Se si vuole segnalare un intervento su aule, laboratori, sale riunioni, studio, biblioteche selezionare "Crea Richiesta su locale di interesse comune" dall'elenco.

![](_page_5_Picture_84.jpeg)

Selezionato il locale secondo le diverse modalità completare la richiesta con le indicazioni relative al problema riscontrato.

![](_page_5_Picture_85.jpeg)

![](_page_6_Picture_0.jpeg)

## SEZIONE RICHIEDENTE

- Referente richiesta: in automatico nome e numero di telefono dell'utente. **E' possibile inserire o modificare il proprio riferimento telefonico.**
- Richiedente: inserire il riferimento dell'utente per conto del quale si effettua la richiesta di intervento, se diverso dal Referente, e numero di telefono. **Inserire il cognome e selezionare […] per individuare correttamente l'utente strutturato. Se l'utente non è strutturato inserire manualmente cognome e nome.**

#### SEZIONE LOCALIZZAZIONE DEL PROBLEMA

• I dati riferiti alla localizzazione sono compilati in automatico in base alla selezione effettuata.

## SEZIONE DESCRIZIONE

- Tipo di problema: selezionare la tipologia dall'elenco […]
- Descrizione: inserire una breve descrizione del problema, indicando ulteriori informazioni utili per la localizzazione del guasto. Vedi Nota 1
- Priorità: Segnalare la priorità dell'intervento. Generalmente **la priorità da inserire è NORMALE**. I casi di urgenza ed emergenza seguono le procedure del Servizio Prevenzione e Protezione di Ateneo. Vedi Nota 2

E' possibile associare documenti alla richiesta di servizio, selezionando il tasto "**Allega Documento (opz.)**" posto in alto a destra o inviare direttamente la richiesta attraverso il tasto " **Invia**".

![](_page_6_Picture_105.jpeg)

A seguito dell'invio si ha una visualizzazione di riepilogo dei dati inerenti la richiesta di servizio effettuata.

Il nominativo del Responsabile Service Desk per Tipo di problema indicato ed il riferimento telefonico è consultabile nella sezione "Visualizza Richieste".

![](_page_7_Picture_0.jpeg)

## **1.3. Ricezione Notifica di Approvazione/Rigetto**

Il "Referente Richiesta" riceve notifica di accettazione o rigetto motivato della stessa e può visualizzare l'avanzamento del ticket nella sezione "Visualizza Richieste".

NOTIFICA DI PROCESSO nel caso di approvazione

Notifica Richiesta Approvazione

La richiesta con ID 2.458 è stata presa in gestione da Dipartimento XXX/Area EDILOG, e lo stato è stato modificato in APPROVATO. Tipologia Richiesta: - ELETTRICO Descrizione: DESCRIZIONE DEL TIPO DI GUASTO/ANOMALIA/MALFUNZIONAMENTO RISCONTRATO

Per i dettagli e l'avanzamento della richiesta, accedere a Polimap e consultare la sezione "Visualizza Richieste" in "Lavoro su Richiesta".

\*\*\* Messaggio automatico. Prego non rispondere a questa e-mail \*\*\*

#### NOTIFICA DI PROCESSO nel caso di rigetto

#### Notifica Richiesta Rigetto

La richiesta con ID 2.458 è stata presa in gestione da Dipartimento XXX/Area EDILOG, ed è stata RIFIUTATA. Tipologia Richiesta: ELETTRICO Descrizione: DESCRIZIONE DEL TIPO DI GUASTO/ANOMALIA/MALFUNZIONAMENTO RISCONTRATO Motivazione rifiuto: RICHIESTA DI INTERVENTO GIÀ SEGNALATA Per contatti: APPROVATORE SUPERVISORE + NUMERO TELEFONO

\*\*\* Messaggio automatico. Prego non rispondere a questa e-mail \*\*\*

![](_page_8_Picture_0.jpeg)

### **1.4. Visualizza Richieste**

Le Richieste di Servizio effettuate sono consultabili nella sezione "Visualizza Richieste", posizionata all'interno del tab "Lavoro su Richiesta". Per accedere cliccare su Portale MyPoli > Siti dell'Amministrazione > Polimap - Gestione integrata di spazi e servizi > Navigare su mappe e dati.

![](_page_8_Picture_57.jpeg)

Per visualizzare i dettagli di una Richiesta di Servizio inviata, premere "Seleziona".

![](_page_8_Picture_58.jpeg)

Nel dettaglio della richiesta sono riportati:

- Responsabile Service Desk: riferimento Edilog o di Dipartimento per il Tipo di problema indicato.
- Codice team di lavoro: squadra che ha in carico la richiesta.
- Approvazione Supervisore: riferimento al Supervisore che ha approvato/rigettato la Richieste di Servizio.

![](_page_9_Picture_0.jpeg)

![](_page_9_Picture_95.jpeg)

Le Richieste che sono già state effettuate, valutate da parte dell'utente e chiuse, sono consultabili in "Visualizza Richieste Archiviate".

# Visualizza Richieste Archiviate

![](_page_9_Picture_96.jpeg)

![](_page_10_Picture_0.jpeg)

## **1.5. Valutazione Soddisfazione**

A lavoro completato l'utente riceve la seguente notifica per la valutazione di soddisfazione del servizio erogato

La valutazione della soddisfazione può avvenire attraverso due modalità:

Link presente nella notifica

### NOTIFICA DI PROCESSO

La tua richiesta con ID 2.458 è stata evasa. Tipo di Problema: - ELETTRICO Descrizione: DESCRIZIONE DEL TIPO DI GUASTO/ANOMALIA/MALFUNZIONAMENTO RISCONTRATO Gestita da: AREA EDILOG Per contatti: SUPERVISORE + NUMERO TELEFONO

Ti siamo grati se compili il questionario di soddisfazione.

https://polimap.polito.it/archibus/ab-helpdesk-request-ondemand-view-tabs\_satisfaction.axvw

Per completare la valutazione sei pregato di ritornare sull'elenco delle richieste e selezionare "Ritorna alla pagina iniziale per effettuare il logout correttamente".

Il link rimanda, attraverso successiva autenticazione, alla maschera "Visualizza Richieste di Servizio", in cui sono riportate tutte le richieste di servizio effettuate.

**Per effettuare la valutazione selezionare l'intervento corrispondente ed il tasto "Valutazione Soddisfazione".**

![](_page_10_Picture_81.jpeg)

![](_page_11_Picture_32.jpeg)

Nella finestra "Rilievo Soddisfazione" devono essere compilati i campi:

- Valutazione soddisfazione (menu a tendina che permette la scelta di una votazione);
- Note soddisfazione (campo descrittivo libero).

Concludere attraverso il tasto "Salva", posto in alto a destra.

**Per effettuare correttamente il logout tornare all'elenco delle richieste attraverso il tab "Seleziona" e chiudere la sessione attraverso il tasto dedicato posto in alto a destra.** 

![](_page_11_Picture_33.jpeg)

![](_page_12_Picture_0.jpeg)

## - Da sistema

Lavoro su Richiesta\ Visualizza Richieste\ Valutazione Soddisfazione\ Salva\ Chiudi

![](_page_12_Picture_26.jpeg)

![](_page_13_Picture_0.jpeg)

# **Nota 1: Interventi che si possono richiedere**

![](_page_13_Picture_162.jpeg)

![](_page_14_Picture_0.jpeg)

![](_page_14_Picture_116.jpeg)

![](_page_15_Picture_0.jpeg)

# **Nota 2: Priorità da assegnare alla Richiesta di Servizio**

Per ogni categoria di intervento sono definiti 3 livelli di servizio che si differenziano per la tempistica necessaria all'espletamento dell'intervento. Nelle richieste inserite a sistema si deve definire una delle seguenti priorità, secondo la logica patrimoniale/funzionale.

**EMERGENZA**: si considera emergenza qualsiasi situazione di effettivo pericolo per l'incolumità delle persone o cose. Si raccomanda in questi casi di seguire le procedure indicate dal Servizio Prevenzione e Protezione di Ateneo. Nella accezione del sistema invece sono considerate di emergenza le richieste relative ad interventi necessari a ripristinare lo svolgimento delle attività istituzionali dell'Ateneo, che in altro modo non sarebbero possibili.

Esempio:

- aula priva di energia elettrica;

- locale allagato, …

**URGENZA**: sono considerate urgenti le richieste volte ad evitare danni al sistema edile/impiantistico/patrimoniale o a ripristinare il corretto svolgimento delle attività ordinarie. Esempio:

- servizio igienico non funzionante;
- mancanza di illuminazione;
- mancanza riscaldamento;
- presenza di rifiuti sparsi.

**NORMALE**: rientrano in questo livello le richieste di intervento su guasti o criticità programmabili che non pregiudicano il corretto svolgimento delle attività.